### **КАЗАНСКИЙ (ПРИВОЛЖСКИЙ) ФЕДЕРАЛЬНЫЙ УНИВЕРСИТЕТ ИНСТИТУТ ФУНДАМЕНТАЛЬНОЙ МЕДИЦИНЫ И БИОЛОГИИ Кафедра биохимии, биотехнологии и фармакологии**

**КАЗАНСКИЙ ИНСТИТУТ БИОХИМИИ И БИОФИЗИКИ ФИЦ КазНЦ РАН**

# **Й.Р. АБДРАХИМОВА, Ф.А. АБДРАХИМОВ**

# **БИОИМИДЖИНГ КЛЕТОК: ВВЕДЕНИЕ В АНАЛИЗ ИЗОБРАЖЕНИЙ С ПОМОЩЬЮ ImageJ (Часть 1)**

Учебно-методическое пособие

**КАЗАНЬ - 2019**

#### **УДК 004.932/576.311.347 ББК 28с/28.05+32.972.1**

*Печатается по рекомендации учебно-методической комиссии Института фундаментальной медицины и биологии Казанского (Приволжского) федерального университета (протокол №2 от 01.02.2019 г.)*

#### **Рецензенты:**

И.о. заведующего лабораторией биофизики синаптических процессов КИБиБ ФИЦ КазНЦ РАН, старший научный сотрудник, кандидат биологических наук **Д.В. Самигуллин;**

Доцент кафедры системного анализа и информационных технологий Института вычислительной математики и информационных технологий КФУ, кандидат физико-математических наук **А.А. Андрианова**

Абдрахимова Й.Р., Абдрахимов Ф.А.

**Биоимиджинг клеток: введение в анализ изображений с помощью ImageJ (Часть 1): у**чеб.-метод. пособие. – Казань: Альянс, 2019. – 25 с.

Пособие будет полезным для бакалавров, магистров и аспирантов при освоении ими программного комплекса ImageJ (Fiji) и получении первичных навыков анализа визуальных изображений в рамках проведения лабораторно-практических занятий, выполнения курсовых и дипломных проектов, кандидатских диссертаций, а также для научных работников, преподавателей вузов и специалистов, занимающихся компьютерной обработкой цифровых изображений микрообъектов в области клеточной биологии, цитофизиологии, биоимиджинговой информатики и др.

**© Абдрахимова Й.Р., Абдрахимов Ф.А., 2019**

# **ОГЛАВЛЕНИЕ**

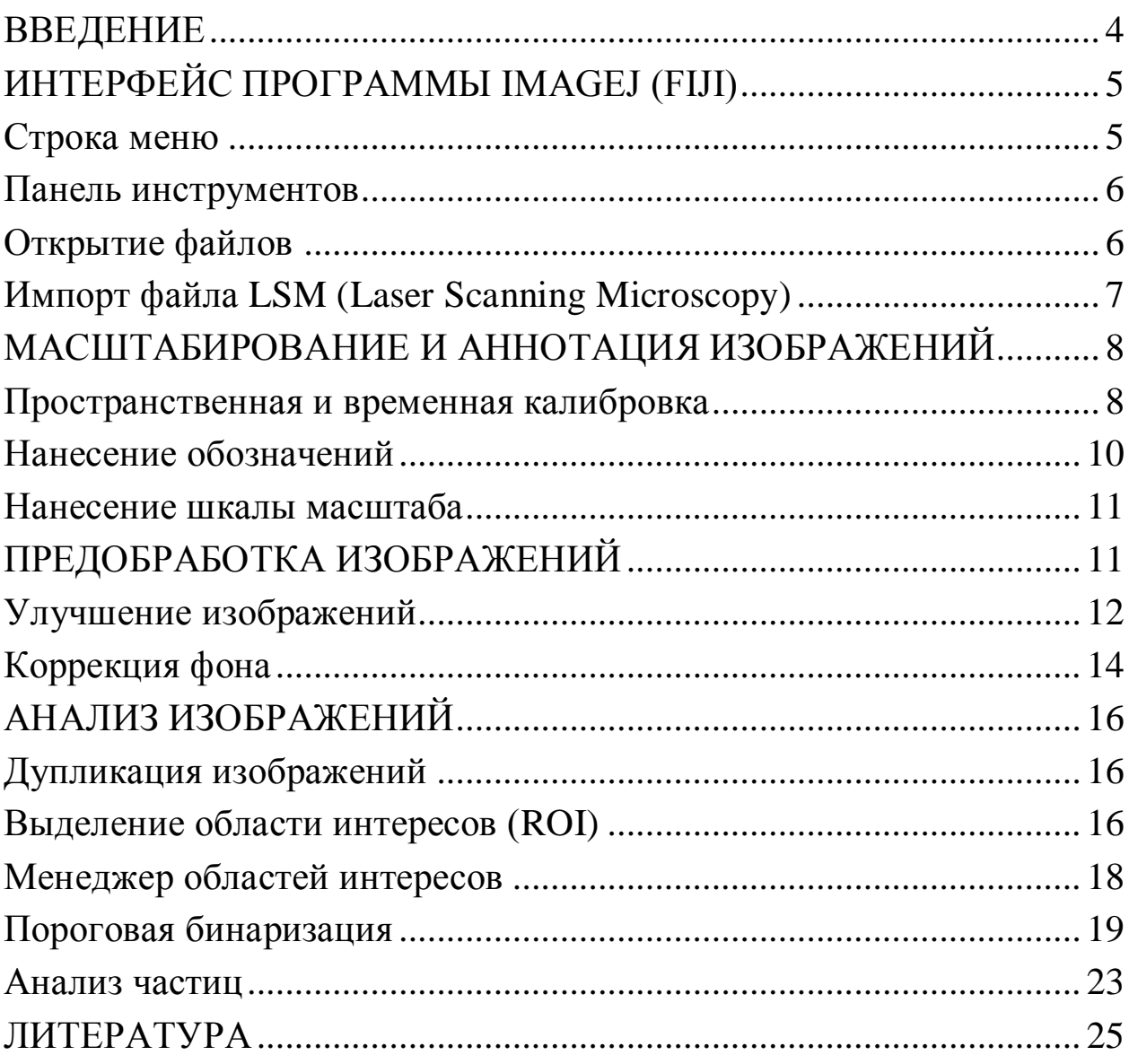

### **ВВЕДЕНИЕ**

В настоящее время имиджинговые технологии широко вошли в практику научных исследований, однако анализ, особенно количественный, и интерпретация данных визуализации представляют сложную задачу не только для начинающих, но и опытных исследователей. Пакет программ **ImageJ (Fiji) (**Национальный институт здоровья, США) является универсальным стандартом средств анализа и обработки цифровых изображений во всем мире из-за свободного распространения, открытого кода и хорошей технической поддержке. Дистрибутивы ImageJ находятся в свободном доступе на [https://imagej.net/download.html.](https://imagej.net/download.html) Возможности ImageJ можно расширить с помощью многочисленных плагинов - специализированных программных компонентов, увеличивающих функциональность пакета. Плагины доступны на <https://imagej.net/plugins/index.html> или непосредственно на сайтах разработчиков. Fiji − дистрибутив ImageJ с плагинами для научного анализа изображений в области медикобиологических наук и в настоящее время рассматривается в качестве основной платформы биоимиджинговой информатики. Дистрибутивы Fiji доступны на [https://imagej.net/Fiji/Downloads.](https://imagej.net/Fiji/Downloads)

ImageJ (Fiji) позволяет вычислять площади, статистические показатели пиксельных значений выделенных (вручную или при помощи пороговых функций) областей интереса, измерять расстояния и углы, создавать гистограммы и рисовать профили линий, производить масштабирование, сглаживание, фильтрацию и т.д. Несмотря на достаточное количество руководств по ImageJ (Fiji), адаптированные алгоритмы для качественного и особенно количественного анализа биоимиджинга клеток практически отсутствуют, в силу этого широкие возможности ImageJ редко используются отечественными исследователями в полной мере.

Пособие проиллюстрировано изображениями митохондрий в растительных и животных клетках, полученными авторами с использованием флуоресцентного потенциал-зависимого (катионного) красителя тетраметилродаминметила (TMRM) и конфокального лазерного микроскопа LSM 510 МЕТА (Carl Zeiss, Германия).

4

# **ИНТЕРФЕЙС ПРОГРАММЫ IMAGEJ (FIJI**)

Программа ImageJ (Fiji) открывается в виде стандартного окна операционной системы Windows, которое имеет три панели - меню, инструментов и статуса (рис. 1).

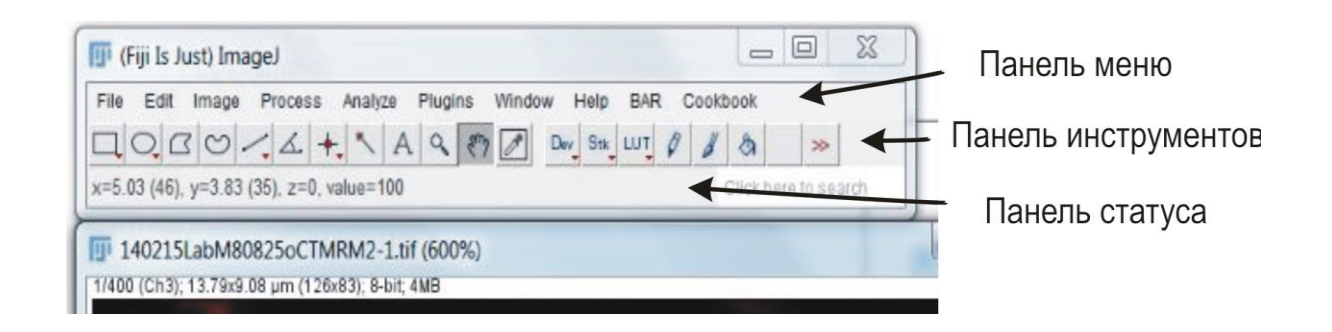

Рис. 1. Основное окно программы ImageJ (Fiji)

### **Строка меню**

*File.* Содержит команды операций с файлами - создание новых, открытие существующих и сохранение модифицированных файлов, а также их экспорта, импорта и печати.

*Edit.* Обеспечивает доступ к командам выделения элементов изображений и операциям с выделенными элементами; включает команды настройки программ.

*Image*. Запускает операции с параметрами визуализации и аннотации изображений.

*Process*. Включает фильтры обработки изображений.

*Analyze*. Позволяет провести статистический анализ изображений.

*Plugins*. Открывает подменю с плагинами, макросами и утилитами.

*Window*. Содержит команды управления открытыми окнами.

*Help*. Открывает ссылки на руководства пользователей, сайты технической поддержки и обновления программ.

*BAR, Cookbook* - опционные команды, доступные на сайте поддержки: <https://imagej.net/BAR> и [https://imagej.net/Cookbook.](https://imagej.net/Cookbook)

#### **Панель инструментов**

ImageJ (Fiji) работает с произвольными участками, которые можно создать и выделить на анализируемом изображении. Такие области называют областями интересов − *ROI (Region Of Interest)*. Панель инструментов позволяет создавать, подписывать, выделять ROI и проводить операции как с областями интересов, так и с изображением в целом. Клик левой кнопкой мыши по иконкам переключает между собой инструменты; утопленная кнопка соответствует активному инструменту (рис.2).

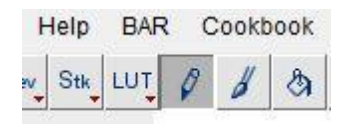

Рис. 2. Активен инструмент «карандаш»

Двойной клик по иконке открывает диалог настройки инструмента (рис. 3).

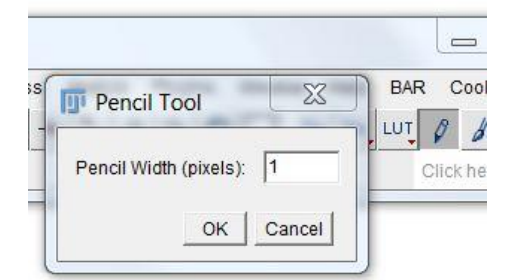

Рис. 3. Диалог настройки толщины линии инструмента «карандаш»

Если кнопка в нижнем углу содержит красный треугольник, она содержит альтернативный выбор инструмента. Клик правой кнопкой открывает меню выбора альтернатив. Строка состояний отображает контекстную информацию − текущие подсказки, количество используемой памяти, уровень выполнения длительных процессов и т.д. (рис. 1).

#### **Открытие файлов**

Команда меню *File/Open* открывает файлы с расширением TIFF и импортирует файлы других поддерживаемых форматов, таких как JPEG, GIF, BMP, PGM, PNG и т.д.

Формат файла «размеченного изображения» (Tagged Image File Format, или TIFF) является стандартом для хранения изображений. Формат гибок в режимах сохранения цветов разных цветовых пространств и глубины представления цвета 8, 16, 32 и 64 бит, допускает возможность

сжатия данных без потери информации и записи нескольких изображений в одном файле, а также позволяет запоминать микроскопные настройки - параметры увеличения, даты создания, владельца прав и т.д.

Дополнительно данные других форматов хранения можно импортировать, используя плагины. Например, плагин Bio-Formats позволяет импортировать файлы научных форматов с их метаданными и экспортировать их в некоторые открытые форматы. Список поддерживаемых расширений доступен на сайте загрузки - https://docs.openmicroscopy.org/bioformats/5.9.2/supported-formats.html. Доступные форматы программы приве-File/Import, полный  $\overline{B}$ ниспадающем меню ИХ список дены http://imagejdocu.tudor.lu/doku.php?id=faq: https://imagej.net/Importing Image Files; general: which\_file\_formats\_are\_supported\_by\_imagej).

При открытии файла lsm используется плагин LSM Toolbox в меню (рис. 1).

# Импорт файла LSM (Laser Scanning Microscopy)

Команда File/Import/LSM открывает файл с расширением  $\lim_{n \to \infty}$  B BMде изображения с исходной глубиной кодирования и псевдоцветами донорной программы. Если изображение многоканальное, то каждый канал импортируется в виде отдельной стопки. Краткая информация по открытому файлу отображается в левом верхнем углу окна: название файла, количество срезов (фреймов) в стопке и номер текущего изображения (1/400) с номером канала, размер изображения в микрометрах (пикселях) - 13,79х9,08 мкм (126х83), тип (8 бит) и размер файла (4 МВ) (рис.4).

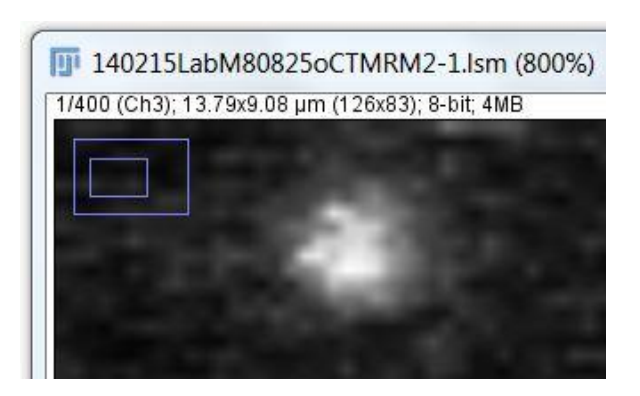

Рис. 4. Пример представления информации  $\Pi$ O открытому LSM файлу (флуоресценция **TMRM в индивидуальной ми**тохондрии)

Перемещение по оптическим срезам (фреймам) в стопке осуществляется с помощью ползунка в нижней части окна.

Более подробная техническая информация (объективы, лазеры, режимы сканирования, комментарии и др.) доступна через плагин LSM Toolbox – Plugins/LSM Toolbox/Show LSM Toolbox (рис. 5).

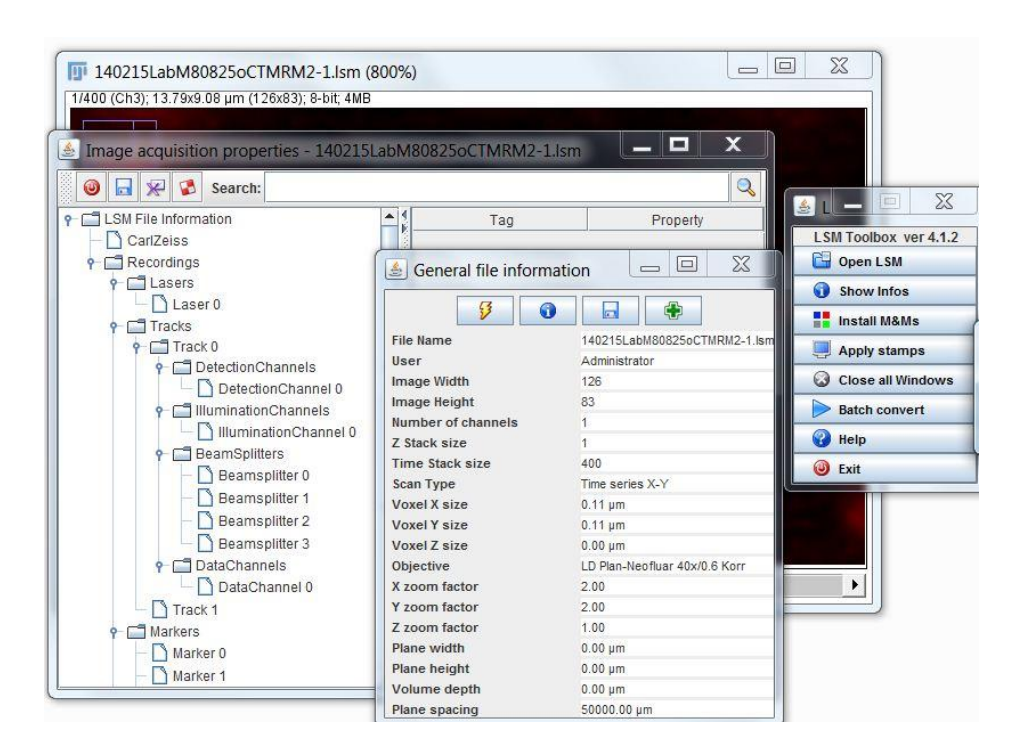

 $P$ ис  $5.$   $LSM$ **Toolbox** П03В0ляет извлечь из базы информацию об объективах, режимах лазеров и сканирования и т.д.

При выполнении команды *File/Save(Save As)* будет предложен ниспадающий список форматов для сохранения. По умолчанию, это файл с расширением TIFF.

## МАСШТАБИРОВАНИЕ И АННОТАЦИЯ ИЗОБРАЖЕНИЙ

### Пространственная и временная калибровка

Как правило, современные микроскопы сохраняют калибровочную информацию в файле изображений. Однако часто такая информация теряется при экспорте изображений в ImageJ (Fiji) или отсутствует исходно. В последнем случае файлы следует откалибровать вручную до проведения измерений. Параметры пространственной и временной калибровки можно проверить и частично отредактировать с помощью команды Image/Properties. Например, для расширения .lsm экспортируется значения расстояния между пикселями, но не считываются временные

интервалы между фреймами (рис. 6а). Значения последних берутся из исходной базы данных (см *[LSM Toolbox](http://imagej.net/LSM_Toolbox)*) и вводятся вручную (рис. 6б).

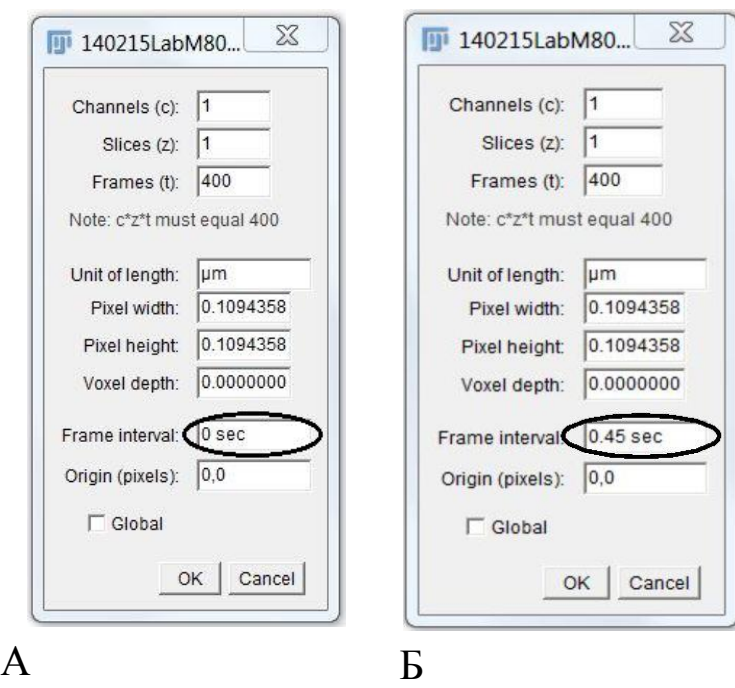

Рис. 6. Пример выполнения временнòй калибровки:

а − до задания временнòго интервала между кадрами (0 с); б - после его введения (0,45 с).

*Image/Properties* позволяет задать временные интервалы в time-lapse файлах

Если файл не содержит данных пространственного масштаба, но маркирован нанесением масштабной линейки, следует воспользоваться плагином *Set Scale*. Сначала надо дублировать с помощью инструмента «линия» саму масштабную линейку, нарисовав соответствующий отрезок поверх нее. После выполнения команды *Analyze/Set Scale* в открывшемся диалоговом окне необходимо задать соответствие между известным расстоянием и количеством пикселей в нем, указав единицу измерения в микрометрах (рис. 7).

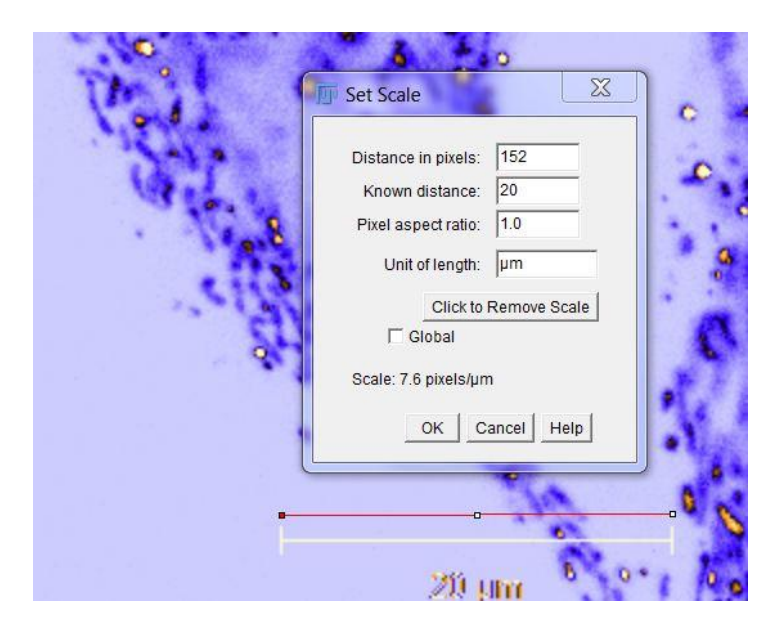

Рис. 7. Пример внесения масштабирования в свойства файла.

Соответствие между расстоянием в пикселях (152) и микрометрах (20 µm) задано с помощью инструмента "линия" и команды *Analyze/Set Scale.*

В поле «единица длины» "um" автоматически заменяется на "µm"

Иногда пространственная калибровка теряется после некоторых операций обработки изображений. В этом случае следует использовать значения оригинального файла, чтобы восстановить параметры в обработанном изображении. После проведения калибровки необходимо сохранить изображение в формате TIFF.

#### Нанесение обозначений

В программном пакете реализована технология накладываемых изображений, или дополнительных слоев (Overlays), которые по своей сути являются неактивными выделениями, нанесенными поверх пиксельных данных. Они не повреждают информацию в изображении и не влияют на результаты измерений. Объекты «оверлея» являются векторными, математически описанными и не подвержены изменениям при масштабировании и сохранении изображений в ТІГЕ формате.

Большинство команд для работы с накладываемыми изображениями расположены в меню Image/Overlay, а команды оформления доступны в настройках  $Image/O$ verlay/Overlay Options.

Для нанесения обозначений используют рассмотренные выше опции рисования фигур  $ROI - \boxed{\Box \Box \Box \Box \Box}$ , а также стрелка (1) и текст (A) (рис. 1). Кисть оверлея *Overlay Brush Tool* ( $\blacktriangle$ ) доступна в ниспадающем меню кнопки расширения панели инструментов ( $\Rightarrow$ ) и отличается от кисти для рисования *Paintbrush Tool* ( $\sqrt{\frac{g}{m}}$ ). Последняя работает инвазивно, изменяя значения пикселей изображения. Выделение объектов и нанесение обозначений проводится рисованием фигур и созданием текстового поля (рис. 8а), а при необходимости редактирования объектов - контекстными настройками соответствующих кнопок (рис. 8б).

Для создания и управления элементами оверлея в *ImageJ (Fiji)* используют следующие команды: помещение объекта в оверлей - Im $age/Overlay/Add\; selection$ ; удаление всех элементов – Image/Overlay /Remove Overlay; работа с индивидуальными элементами - Alt-клик; выделение объекта под маркером мыши - *Ctr*-клик; редактирование или удаление выделенного элемента - «пробел назад» (Backspace).

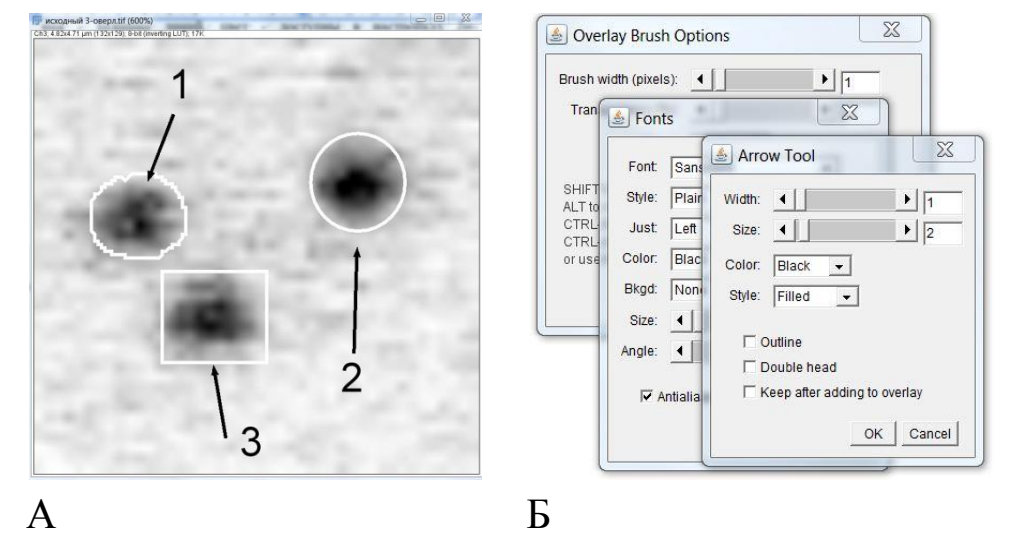

Рис. 8. Примеры выделения и нанесения обозначений оверлея (а) и их настроек (б)

### **Нанесение шкалы масштаба**

Масштабная шкала обязательна при представлении микроскопических изображений и ее нанесение осуществляется с помощью команды *Analyze/Tools/Scale Bar*. В соответствующих полях всплывающего окна можно настроить длину масштабной линии, размер шрифта, положение, область хранения, например, как *Overlay* (рис. 9).

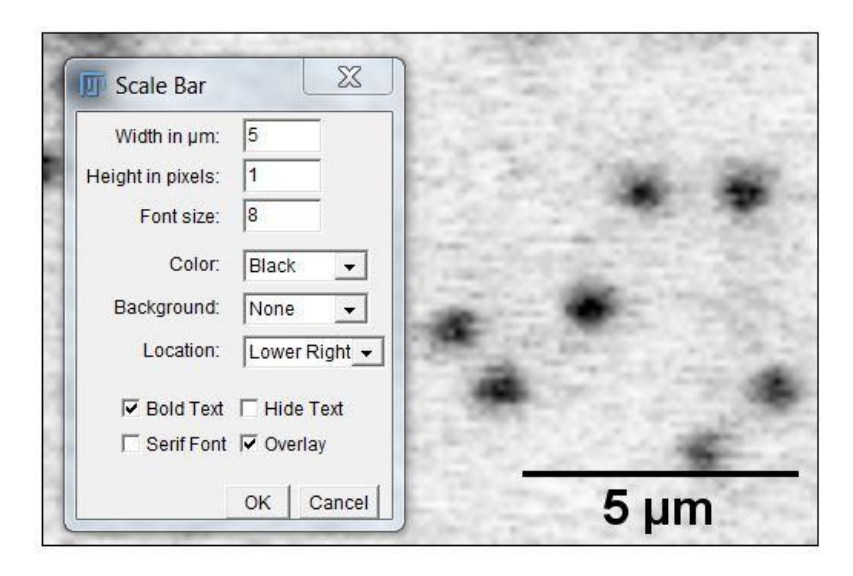

Рис. 9. Настройка параметров масштабной шкалы (5 мкм) для ее нанесения в режиме *Overlay (*см флажок)

# **ПРЕДОБРАБОТКА ИЗОБРАЖЕНИЙ**

Предобработка изображений включает в себя операции по улучшению качества цифровых изображений путем удаления дефектов, таких как геометрические искажения, повторяющийся шум, неравномерности освещения и нестабильность изображения. При проведении таких операций важно не потерять информацию, содержащуюся в исходном изображении.

## **Улучшение изображений**

Наиболее простой способ улучшить представление изображения, без изменения содержащейся в нем информации, - это воспользоваться опцией *Lookup Tables*. Запускается командой *Image/Lookup tables***/(**нужный профиль, например *Spectrum***)** или кнопкой *LUT* (*Look-Up-Table*) на панели инструментов. В результате формируются псевдоцветные ('pseudocolor') изображения, которые представляют собой полутоновые 8-, 16 или 32-битные черно-белые изображения, в которых цвета заданы посредством таблицы преобразования *LUT*. В ней конкретным величинам серого диапазона соответствуют определенные значения красного, зеленого и синего цветов, поэтому в конечном итоге полутона серого отображаются на мониторе как цветные пиксели. Таким образом, цветовые отличия таких изображений демонстрируют интенсивности свечения разных частей исходного объекта, а не его цветовые характеристики.

Использование псевдоцветов − наиболее наглядный способ подчеркнуть разницу в значениях пикселей. Важно, что модифицируется только представление изображения на устройстве вывода информации − мониторе или принтере. Например, на рисунке 10а приведены одинаковые изображения митохондрий в разном представлении (исходное = *Spectrum* = *ICA*), о чем свидетельствуют гистограммы распределения пикселей по интенсивности серого (рис. 10б). Такое цветокодирование пикселей для полутоновых черно-белых изображений позволяет акцентировать внимание на наиболее важной информации и/или деталях. Так, при предварительной визуальной оценке цифровых изображений часто применяют профиль *HiLo* (High−Low). Для 8-битного изображения с 256 оттенками серого, пиксели с минимальным значением, равным 0 (черные), будут отображаться как синие, а с максимальным значением 255 (белые) – как красные, все остальные (1-254) – исходными градациями оттенков серого (рис. 11а). Таким образом, индикатор *HiLo* позволяет оценить качество изображений (см рисунки 11б и в, 12).

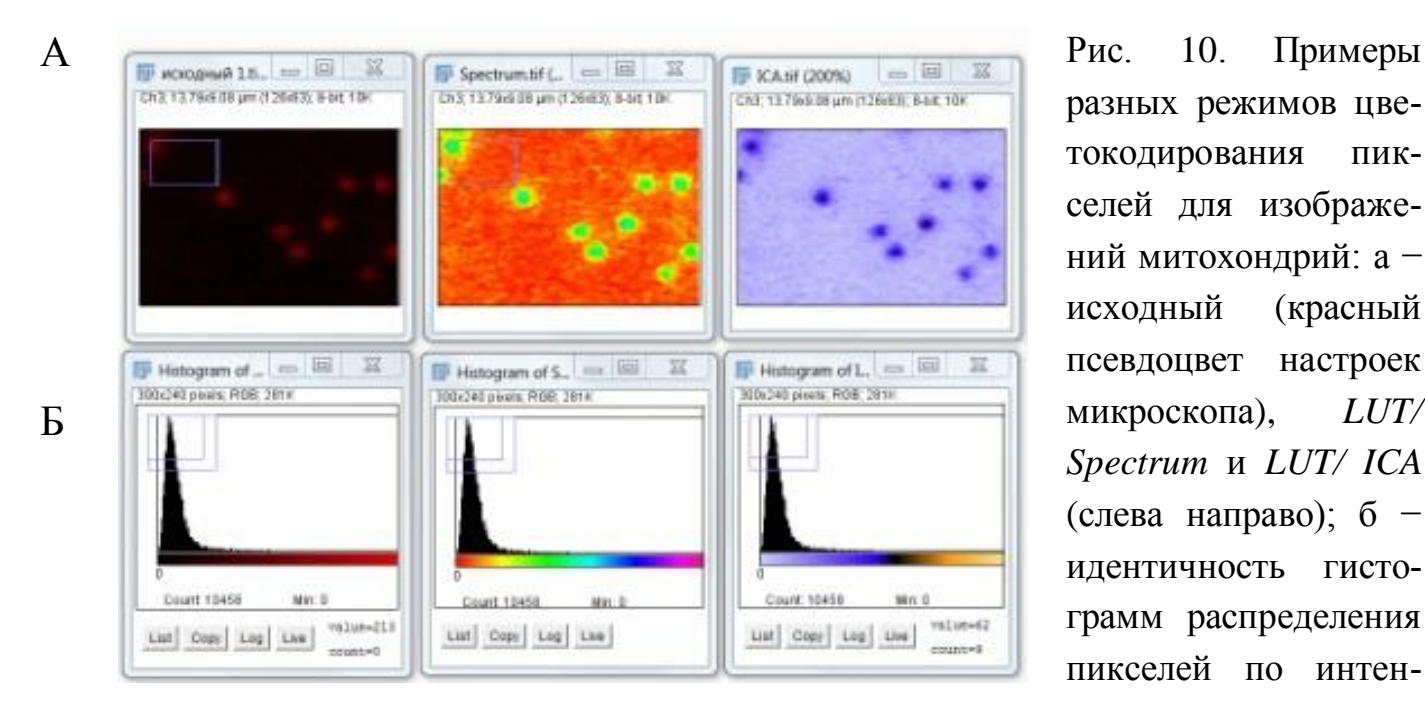

разных режимов цветокодирования пикселей для изображений митохондрий: а − исходный (красный псевдоцвет настроек микроскопа), *LUT/ Spectrum* и *LUT/ ICA* (слева направо); б − идентичность гистограмм распределения пикселей по интенсивности серого.

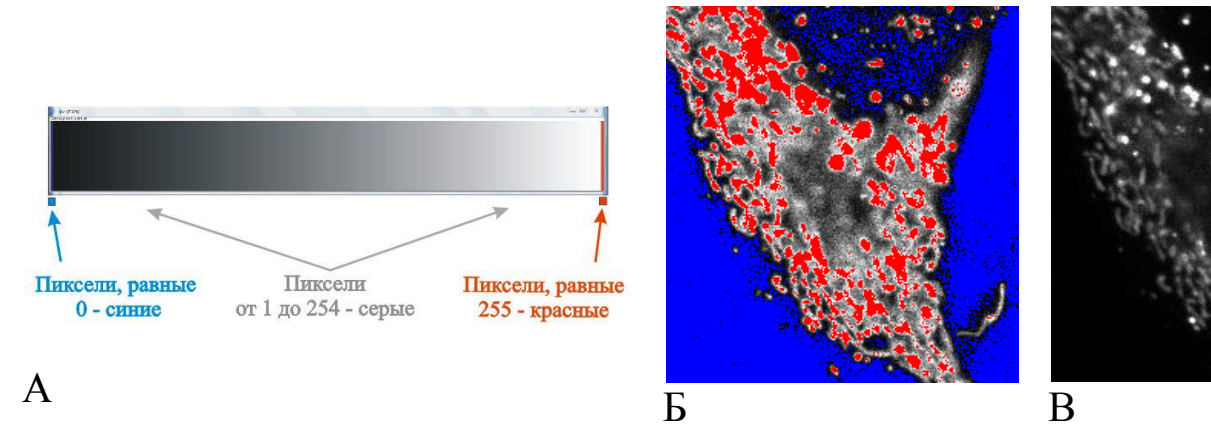

Рис. 11. Ранжирование пикселей в режиме *HiLo:* а – шкала ранжирования, где синий (0), серый (1-254), красный (255); б – изображение, у которого большинство пикселей имеют значения 0 и 255, малоинформативно; в – изображение со значениями всех пикселей в диапазоне от 1 до 254 имеет оптимальное качество

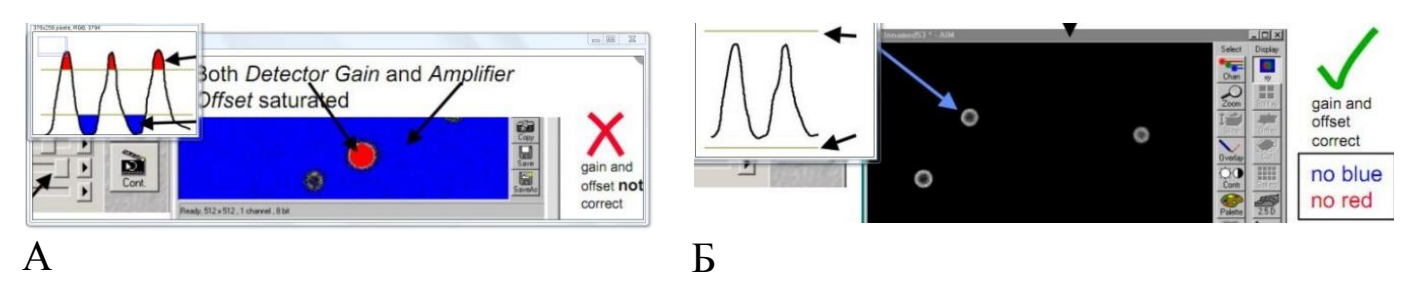

Рис. 12. Использование профиля *Range Indicator (HiLo)* для корректной настройки чувствительности детектора и смещения усилителя микроскопа LSM 510 МЕТА:

- а − *Detector Gain* и *Amplifier Offset* настроены неверно;
- б − режим лазерного сканирования оптимален

Аналогичный профиль "Range Indicator" LUT используют для корректной настройки режимов лазерного сканирования микроскопа (рис.12). Уменьшение доли "переэкспонированных" (красные) и "недоэкспонированных" (синие) участков при сканировании (рис. 12а) добиваются снижением чувствительности детектора (Detector Gain) и регуляцией смещения усилителя (Amplifier Offset). В оптимально сбалансированном изображении содержание красных или синих пикселей должно быть сведено к минимуму (рис. 12б).

### Коррекция фона

Коррекция фона выполняется при сегментации изображений, когда требуется использование пороговых уровней значений пикселей и может быть проведена несколькими путями.

Равномерный фон. В данном случае наиболее простой способ состоит в использовании команд Image/Adjust/Brightness/Contrast и Lookup Tables /HiLo, когда путем медленного смещения движка Minimum в панели Brightness/Contrast добиваются окрашивания большинство пикселей фона в синий цвет.

**Неравномерный фон.** Плагины Process/Background Correction и Subtract background позволяют корректировать дефекты неоднородности фона, появившиеся, например, в результате неравномерности освещении микроскопа (рис. 13).

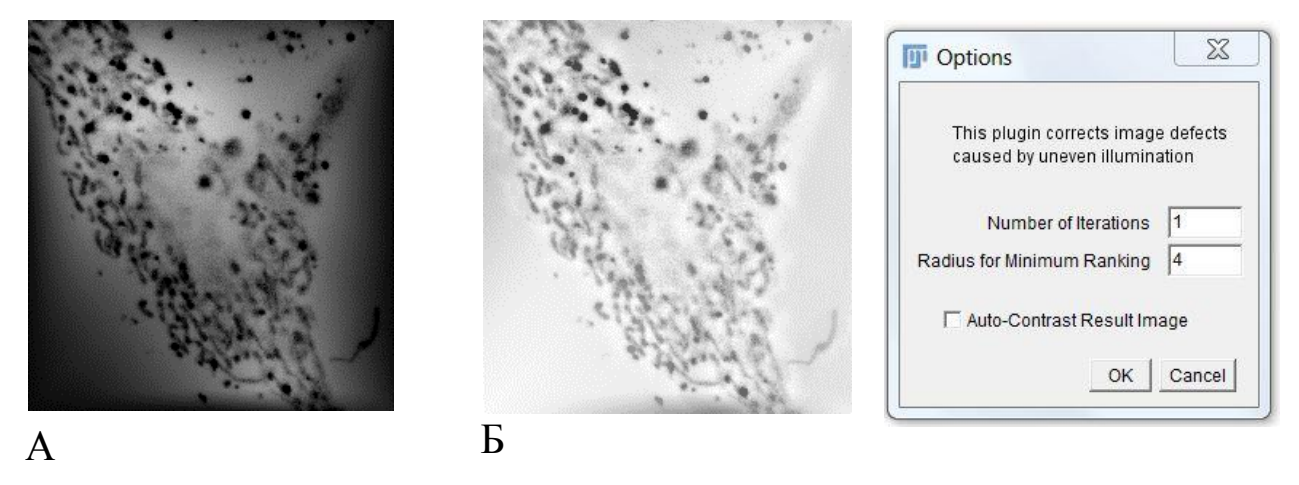

Рис. 13. Изображение до (а) и после (б) выравнивания фона с использованием опций плагина Background Correction

Плагин *Background Correction* доступен на сайте: [https://imagej.nih.gov/ij/plugins/background.html.](https://imagej.nih.gov/ij/plugins/background.html) Плагин не позволяет работать со стопками пространственных и временных изображений ( $z - u$ t− серии), а полученное в результате преобразования изображение требует повторного масштабирования.

Для корректировки неравномерного фона часто используют команду *Process/Subtract background* с алгоритмом "катящегося шара", радиус которого должен быть больше, чем максимальный размер изучаемых микрообъектов; по умолчанию он равен 50 пикселям (рис. 14). Профили интенсивности (Gray Value по оси Y) показывают, что фоновые значения левой и правой частей исходного изображения существенно различаются между собой (рис. 14а) и становятся сходными после обработки *Subtract background* (рис. 14б).

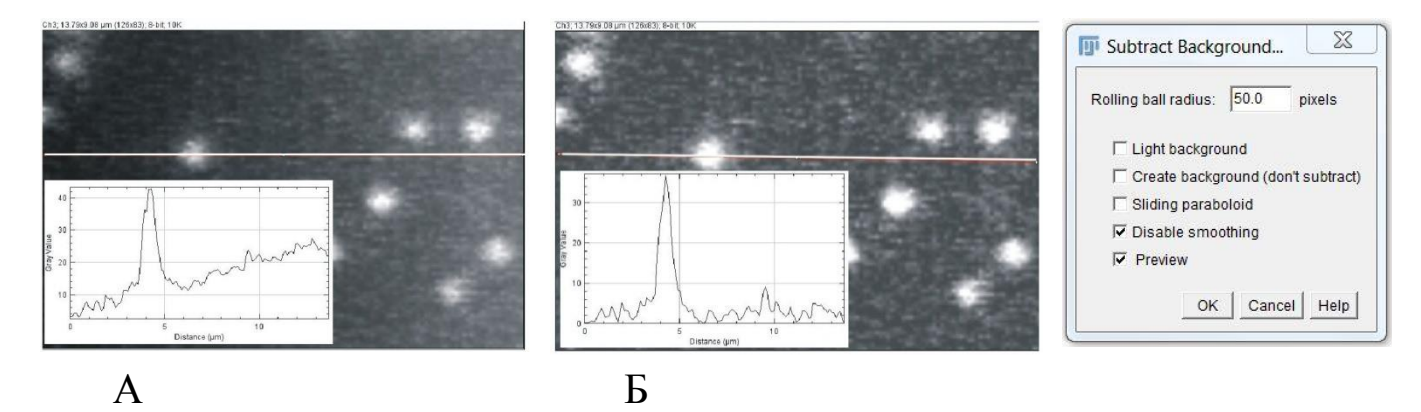

Рис. 14. Изображение до (а) и после (б) выравнивания фона с использованием опций плагина *Subtract background.* Во вставках - профили интенсивности по выделенной линии

Для уменьшения вероятности попадания значимых пикселей в область ниже нулевых значений следует использовать опцию *Disable smoothing*. Часто для получения лучшего результата рекомендуют многократный запуск плагина («*Running the command several times may produce better results»*). Принимая во внимание, что алгоритмы коррекции фона изменяют значения пикселей при обработке изображений, к подобным рекомендациям следует относиться осторожно.

# АНАЛИЗ ИЗОБРАЖЕНИЙ

При получении и анализе микроскопических изображений следует исходить из того факта, что пиксель - это не единица изображения на экране монитора (в общепринятом представлении - квадрат), а единичная проба (или измерение) точки образца, в конкретном случае количества фотонов. Детальная информация по данной теме доступна на сайте: http://alvyray.com/Memos/CG/Microsoft/6\_pixel.pdf.

### Дупликация изображений

Важно подчеркнуть, что для минимизации вероятности ошибок следует работать только с копиями оригинального файла (рис. 15). В отличие от большинства коммерческих программ, команда отмены *Edit/Undo* применима только для 2D одиночных изображений. В случае повреждения рабочего изображения информацию можно восстановить из исходных, сырых ("raw") данных.

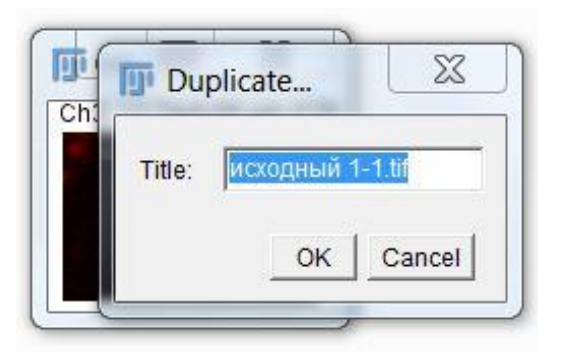

Рис. 15. Операцию точного копирования изображений проводят при помощи правой кнопки мыши или команды меню Image/Duplicate

## Выделение области интересов (ROI)

Измерения можно проводить как на всем изображении, так и его части, для чего необходимо создать и/или выделить ROI. В качестве ROI может выступать точка, линия или площадь.

Инструмент «точка» (Point- +.) позволяет оценить значение единичного пикселя, его координаты и подсчитать количество объектов на изображении (*Multi-point Tool* :...). Выделение объектов осуществляется левой кнопкой мыши, а команда Analyze/Measure (горячая клавиша "m") выводит окно результатов измерений Results, в меню которого доступны опции сохранения, простейшей статистической обработки, построения графиков и т.д. Согласно результатам, интенсивность свечения отдельных «точек» - пикселей в 18 митохондриях варьировала от 78 до 198 и в среднем (Mean) составила 109 (рис. 16).

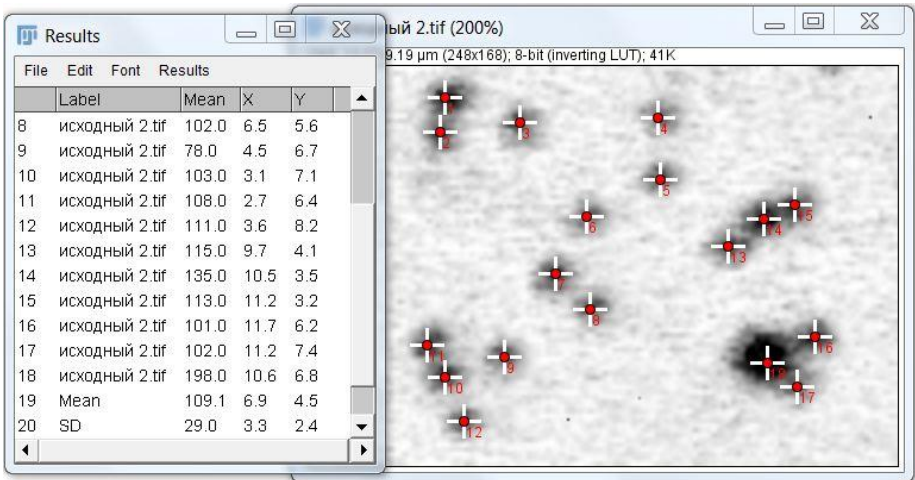

Рис. 16. Использование инструмента «точка» для оценки интенсивности флуоресценции ТМRМ в индивидуальных митохондриях

*Инструмент «линия»* позволяет измерить линейные размеры и периметр объектов произвольной формы. В контекстном меню *Line* можно выбрать линии прямой  $(\leq)$ , сегментированной  $(\geq)$  и свободной формы $(\sim)$ . В ImageJ (Fiji) предусмотрена возможность работать с инструментом "линия" с субпиксельной точностью (рис. 17). Для активации этой опции в меню настроек *Edit/Options/Plots/Plot Options* следует поставить галочку в поле  $\nabla$  Sub-pixel resolution

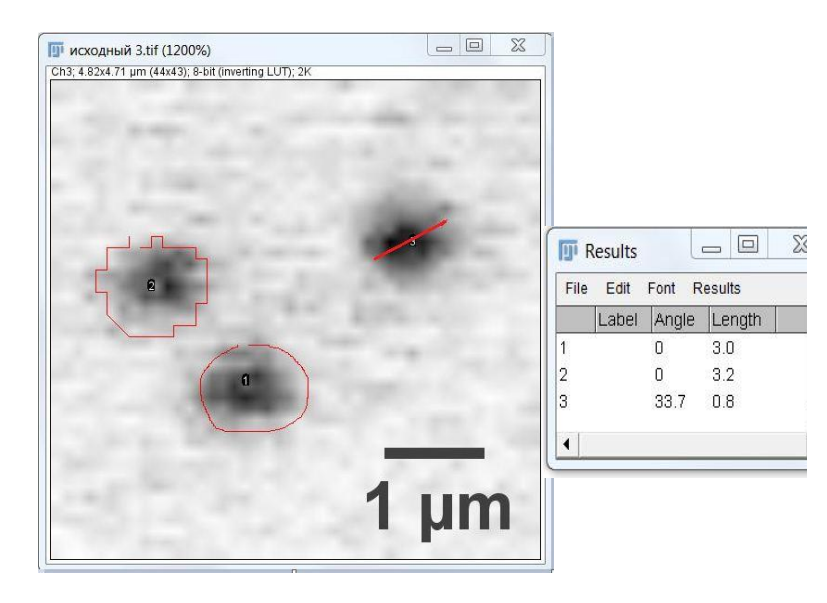

Рис. 17. Использование инструмента «линия» для измерения размеров микрообъектов: ROI митохондрий, выделенных ручным контурированием, в пиксельном (1) и субпиксельном (2) разрешениях, а также отрезка линии и его угла наклона (3)

Инструмент "линия" удобен для создания профилей интенсивности с помощью команды *Analyze/Plot Profile.* Так, профиль линии, выделенной на исходном изображении, имеет 2 максимума со значениями более 100,

которые соответствуют центрам митохондрий, тогда как минимумы – фону (около 20) (рис. 18). Сходные уровни яркости объектных пикселей (в среднем 109) были получены с помощью инструмента «точка» (рис.16).

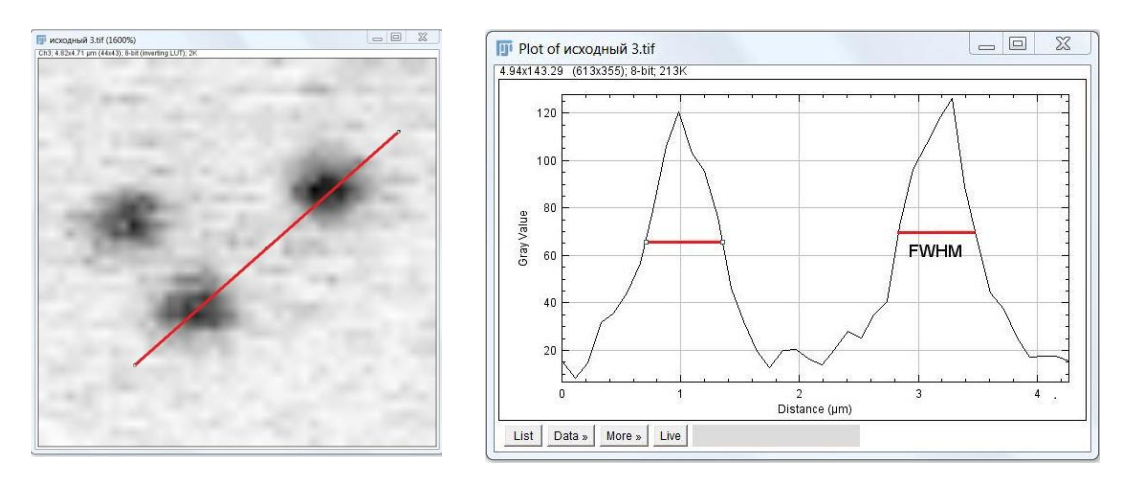

Рис. 18. Использование инструмента «линия» для создания профиля интенсивности с выделением FWHM (объяснения см в тексте)

Диаграмма профиля сама является изображением, на котором можно проводить измерения. Поскольку профили интенсивности дискретных округлых митохондрий описываются кривой нормального распределения Гаусса, для них применимо правило: "Полная ширина при половине максимума" (Full Width at Half Maximum, или FWHM) (рис. 18). В данном случае FWHM составляет примерно 0,8 мкм (рис. 18), что сопоставимо с диаметром округлых митохондрий (рис. 17).

Если толщина линии будет больше одного пикселя, команда «профиль» выведет среднее значение пикселей по ширине линии.

*Инструменты «площадь» −* первые четыре кнопки панели инструментов (рис. 1), которые позволяют ограничить участок площади на изображении. После выделения эти области могут быть передвинуты, модифицированы, проанализированы, скопированы и т.д., используя соответствующие команды меню.

#### **Менеджер областей интересов**

Анализ и управление несколькими областями интересов осуществляется с помощью *ROI Manager.* Менеджер запускается командой *Analyze/Tools/ROI Manager* и поддерживает все виды выделений (точки, ли-

нии, площади). *Области интересов* могут принадлежать как одному изображению, так и располагаться на разных изображениях в стопке (рис. 19). Для добавления нового объекта используют команду *Image/Overlay/To ROI Manager* в основном окне программы, команду *Add* в самом менеджере или горячую клавишу "*t*", при этом запись о текущем выделении отражается в окне *ROI Manager*. Менеджер позволяет управлять текущими областями интересов – вставлять (Add), обновлять (Update), удалять (Delete), модифицировать (Properties), измерять (Measure), запоминать и т.д.

Для удобства работы с менеджером активируется опция *Show All,*  которая выводит на экран монитора все области интересов, содержащиеся в менеджере; в противном случае отображается только одна выделенная (активная) область.

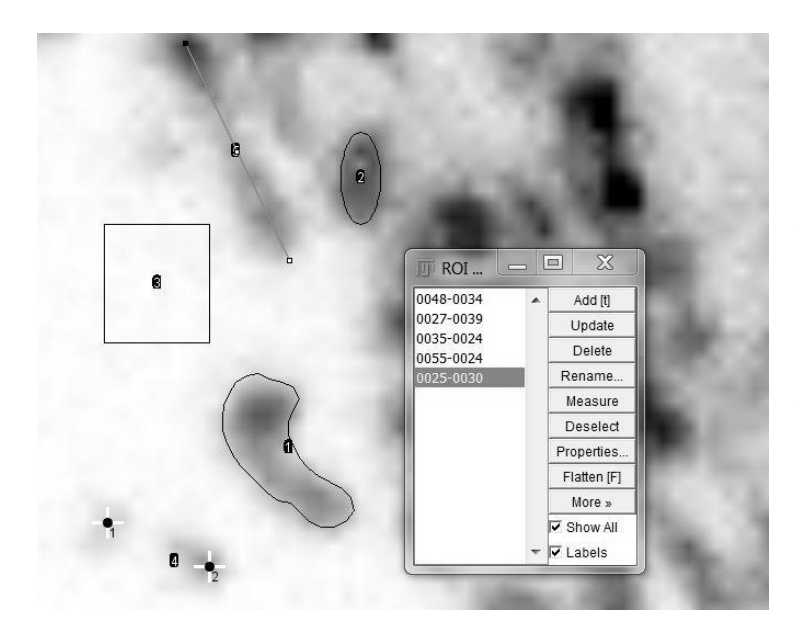

Рис. 19. Разные виды *ROI* и окно управления с информацией об объектах - номере изображения (при использовании стопки изображений) и его координатах (X-Y) (см вставку)

### **Пороговая бинаризация**

Выделение с помощью инструмента «порог» или пороговая бинаризация *Thresholding*- это простейший метод сегментации на части полутонового изображения с получением монохромного (черно-белого) изображения. Как правило, но не всегда, пиксели исходного изображения, имеющие значения выше заданного порога, помечаются как объектные (object pixels), а ниже – как пиксели фона (background pixels). Таким образом, пиксели группируются в две категории: объектным пикселям присваивается значение 1, а фоновым – 0. В конечном итоге, путем закрашивания каждого пикселя соответствующим его значению цветом создаётся бинарное изображение.

Так, при использовании привычного 8-битного полутонового чернобелого флуоресцентного микроскопического изображения светлые объекты (митохондрии) находятся на темном фоне (рис. 20). Общие параметры изображения можно оценить, используя его гистограмму в *Analyze/Histogram.* Для приведенной гистограммы среднее значение (*Mean*) величины пикселя равно 18,8, максимальное – 198 (по оси X) из общего числа подсчитанных 41664 пикселей (рис. 20). Видно, что основная часть пикселей с модой 10 (2798) приходится на низкие значения в области фона. Оценку конкретных значений пикселей объектов можно провести с помощью инструментов «точка» и/или «линия» (см рисунки 16 и 17).

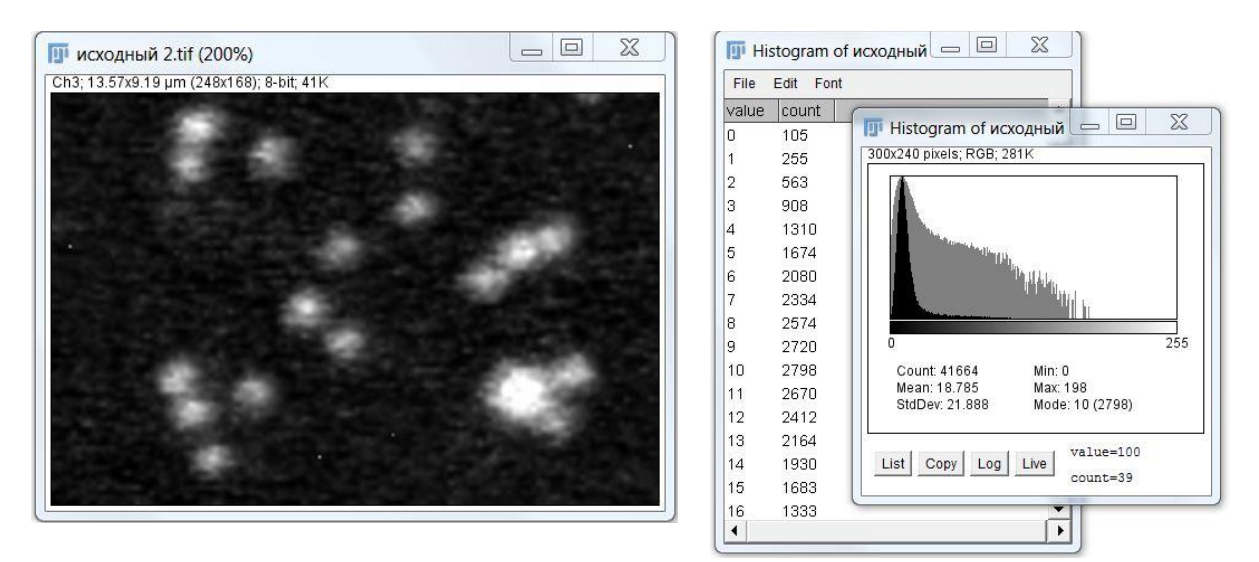

Рис. 20. Исходное изображение митохондрий в 8-битном сером представлении и гистограммы распределения пикселей

Пороговая бинаризация пикселей запускается *Image/Adjust/ Threshold*. В открывшемся окне есть возможность задать пороговые величины вручную (ползунки под гистограммой) или воспользоваться автоматическим режимом (*Auto*). Преимущество последнего заключено в отсутствии субъективности оценок. Для флуоресцентных конфокальных изображений лучше использовать опцию «темный фон» (*Dark background*). При проведении бинаризации в режиме *Auto* по умолчанию (*Default*) изображения, приведенного на рисунке 20, пиксели с величи-

нами 46 и выше (9,05% от общего числа) отнесены к объектным и визуализируются как более светлые по сравнению с фоновыми, темными (Рис. 21а,б).

Если результат бинаризации приемлем, настройки можно применить нажатием клавиши *Apply* (рис. 21б). В конечном − инвертированном − изображении пиксели фона, наоборот, представлены белым, а объектные – черным цветом (рис. 21в).

Для автоматической бинаризации в режиме по умолчанию можно воспользоваться непосредственно командой меню *Process/Binary/Make Binary*.

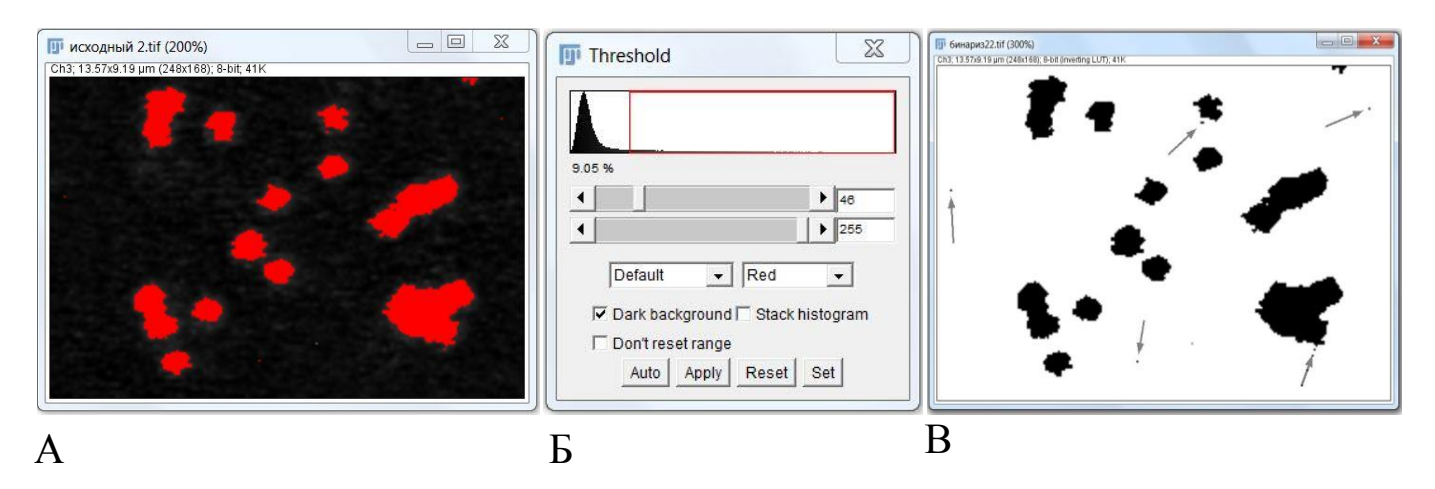

Рис. 21. Бинаризация пикселей в режиме *Auto* по умолчанию (*Default*): а − объектные пиксели в окне предварительного просмотра более светлые, чем фоновые; б – окно настроек бинаризации по пороговой величине, равной 46; в − конечное инвертированное изображение (стрелки указывают на «ошибочные» пиксели фона)

ImageJ (Fiji) предусматривает два режима применения алгоритмов: *Image/Adjust/Auto Threshold* и *Image/Adjust/Auto Local Threshold*. Последний оптимален в случае варьирования характеристик фона, а *Global Threshold* − когда фон равномерный.

Улучшить результат можно сменив метод сегментации с используемого по умолчанию (рис. 21) на другой, более соответствующий конкретным образцам − *Huang, Shanbhag, Li* и др. (рис. 22а). Окно предварительного просмотра результатов выполнения автоматической бинари-

зации *Auto Threshold* разными методами в режиме *Try all* позволяет подобрать наиболее приемлемый алгоритм (рис. 22б).

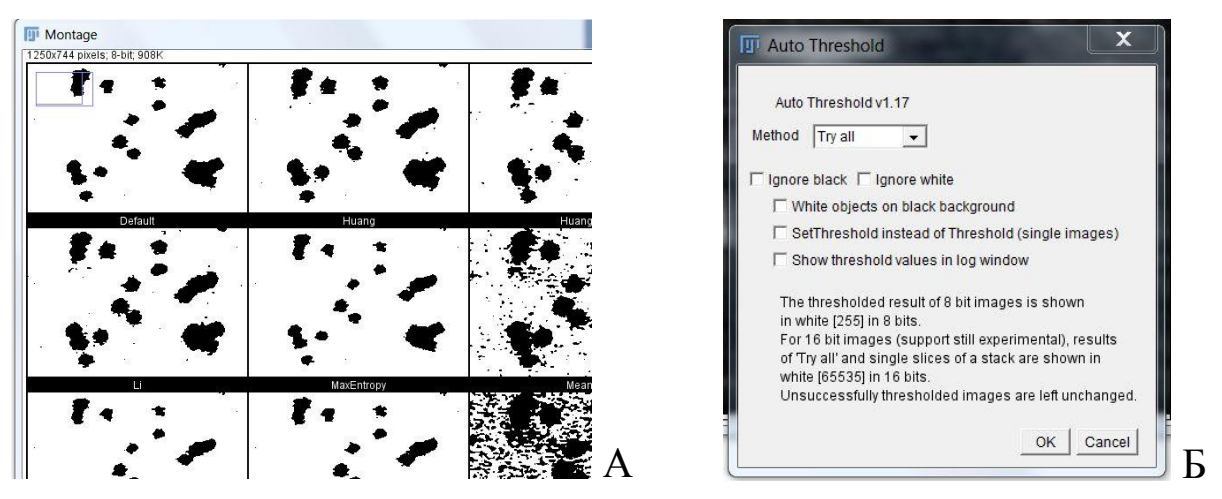

Рис. 22. Результаты бинаризации 8-битного изображения при использовании различных методов (*Try all*) (А) и окно плагина *AutoThreshold* (Б).

Альтернативный способ поиска и задания оптимального способа предусмотрен и в поле выбора метода сегментации в меню окна *Threshold* (рис. 21б).

Следует обратить внимание на то, что часть пикселей фона ошибочно могут детектироваться как объектные (рис. 21в). Для их удаления применяются инструмент "ластик"  $(\geq)$ Drawing Tools  $\Box$ ) или машинные способы обработки. В последнем случае, для удаления пикселей с выскакивающими значениями и шума по типу "соль-перец" ('Salt&Peper') оптимальным представляется использование медианного фильтра (рис. 23).

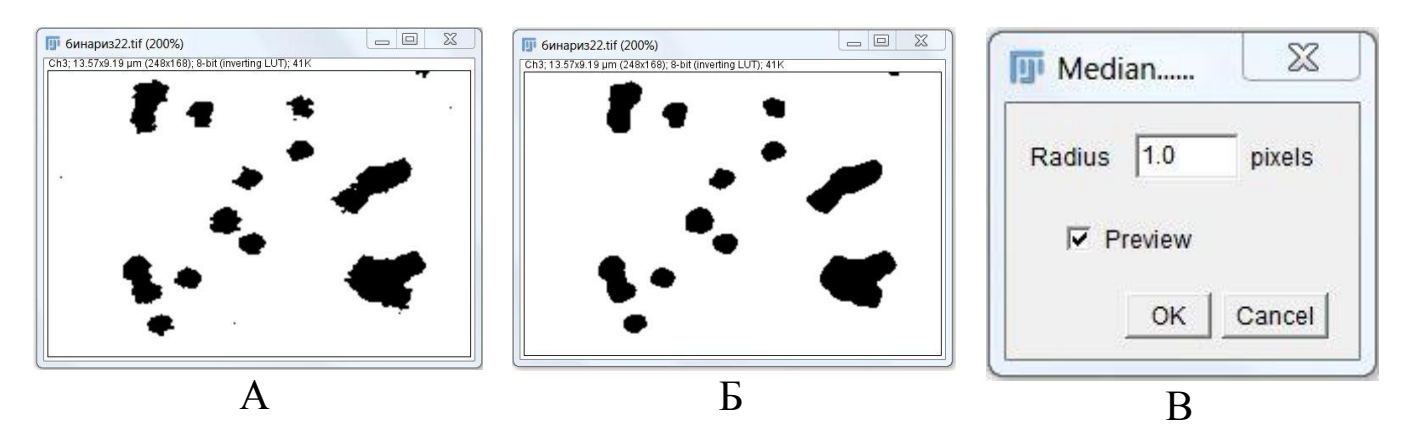

Рис. 23. Изображения до (а) и после (б) фильтрации с настройками (в) медианного фильтра

Если объекты (митохондрии) на исходных изображениях прилегают друг к другу (Рис.20), на конечных бинарных изображениях они, как правило, остаются несегментированными (рисунки 21-23). Для разделения слабо перекрывающихся объектов можно использовать плагин *Process/Binary/Watershed.* Однако в более сложных случаях это возможно только в ручном режиме, после разметки зоны разделения ластиком толщиной 1 пиксель (рис. 24).

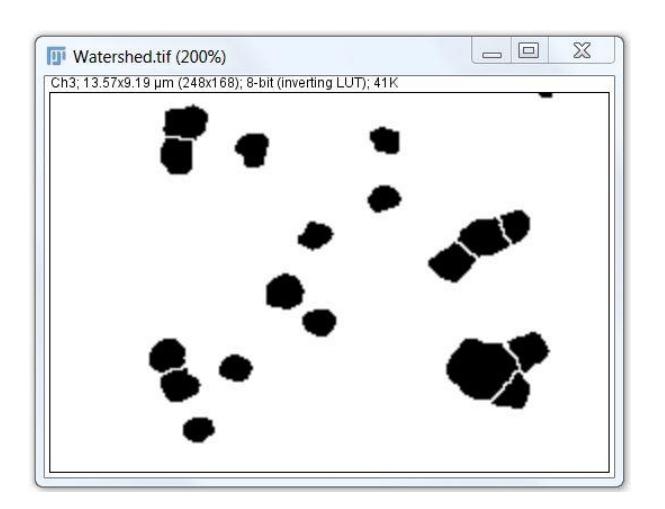

Рис. 24. Окончательная сегментация митохондрий с использованием плагина *Watershed* в ручном режиме

Для подсчета числа и анализа морфологии объектов на полученном сегментированном бинарном изображении можно воспользоваться встроенной функцией *Analyze/Analyze Particles*.

#### **Анализ частиц**

В окне настроек плагина *Analyze Particles* (рис. 25) предусмотрена фильтрация объектов по размерам (*size*), форме (*circularity*) и добавление объектов в *ROI* менеджер. Опция *size* удобна для фильтрации оставшихся пикселей "шума" фона. В окне *Summary* приведены результаты по подсчету общей и относительной площади микрообъектов, а также их среднего размера. Так, в изображении имеется 18 митохондрий со средним размером 0,58 мкм<sup>2</sup>, которые занимают 10,5 мкм<sup>2</sup> или 8,4% от площади среза в 124,7мкм<sup>2</sup> (рис. 25).

Откорректировать результаты сегментации - удалить "артефактные" объекты − можно непосредственно в *ROI* менеджере. Измерения (*Measure*) можно проводить над всеми или над группой выделенных объектов.

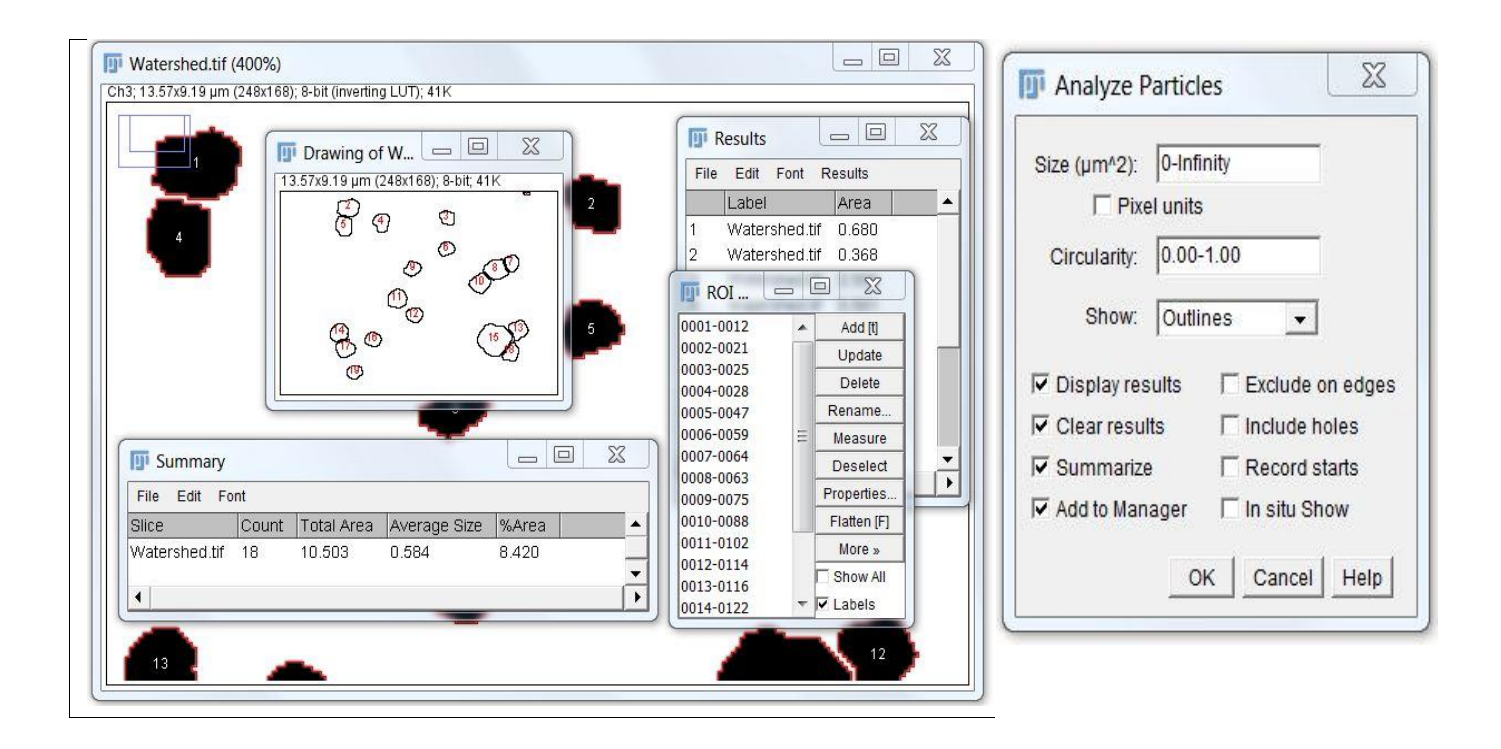

Рис. 25. Результаты анализа плагином *Analyze Particles* с окном настроек

В окне *Results* дополнительно приведены результаты анализа, параметры которых можно задать в меню настроек *Set Measurements*.

В заключение следует отметить, что в первой, вводной, части пособия приведены начальные сведения и базовые алгоритмы обработки с помощью ImageJ (Fiji) данных биоимиджинга важнейших органелл эукариотических клеток, каковыми являются митохондрии. В дальнейшем авторы планируют расширить представление о возможностях данного программного комплекса для анализа функционального состояния этих органелл в живых клетках.

24

## **ЛИТЕРАТУРА**

1. Конюхов А.Л. Руководство к использованию программного комплекса ImageJ для обработки изображений: Учебное методическое пособие. – Томск: ТУСУР, 2012. – 105 с.

2. Кутьина Д.В., Пигарева Я.И., Колпаков В.Н. и др. Анализ динамики развития клеточных культур с помощью автоматизированного микроскопа: Учебно-методическое пособие. – Нижний Новгород: Нижегородский госуниверситет, 2017. – 45 с.

3. Попков В.А., Плотников Е.Ю, Зорова Л.Д. и др. Количественные подходы к прижизненному анализу морфологии митохондрий // Цитология. − 2016. − Т.58, №9. − С.699-706.

4. Bankhead P. Analyzing fluorescence microscopy images with ImageJ. – Belfast: Queen's University, 2013. − 184 pp.

5. Broeke J., Pérez J.M.M., Pascau J. Image processing with ImageJ. 2th Ed. – Birmingham: Packt Publishing Ltd, UK, 2015. – 231 pp.

6. Burger W., Burge M. J. Principles of Digital Image Processing. Advanced Methods. − London: Springer-Verlag, 2013. − 374 pp.

7. Leonard A.P., Cameron R.B., Speiser J.L., *et al.* Quantitative analysis of mitochondrial morphology and membrane potential in living cells using highcontent imaging, machine learning, and morphological binning//BBA (Моlecular Cell Research). − 2015. − V. 1853. − P. 348-360.

8. Schindelin J.; Arganda-Carreras I., Frise E., *et al.* [Fiji: an open-source](http://www.nature.com/nmeth/journal/v9/n7/full/nmeth.2019.html)  [platform for biological-image analysis](http://www.nature.com/nmeth/journal/v9/n7/full/nmeth.2019.html) *//* Nature methods. − 2012. – V. 9(7). – P. 676-682.

[https://www.biodip.de/wiki/Teaching\\_Material](https://www.biodip.de/wiki/Teaching_Material) – Access: 12/03/2019 [http://bigwww.epfl.ch](http://bigwww.epfl.ch/) - Access: 12/03/2019

#### **Абдрахимова** Йолдыз Раисовна **Абдрахимов** Фарит Агитович

### **Биоимиджинг клеток: введение в анализ изображений с помощью ImageJ (Часть 1)**

#### **Учебно-методическое пособие**

Бумага офсетная. Печать цифровая. Формат 60х84 1/16. Гарнитура «Times New Roman». Усл. печ. л. 1.56. Тираж 100 экз. Заказ …

Отпечатано с готового оригинал-макета в типографии «Альянс». 420029, Казань, Сибирский тракт, 34, корп.14. Тел/факс: (843) 510-97-57

### A Pixel Is Not A Little Square, A Pixel Is Not A Little Square, A Pixel Is Not A Little Square! (And a Voxel is Not a Little Cube)<sup>1</sup>

**Technical Memo 6** 

**Alvy Ray Smith July 17, 1995** 

#### **Abstract**

My purpose here is to, once and for all, rid the world of the misconception that a pixel is a little geometric square. This is not a religious issue. This is an is-